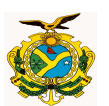

# MANUAL DE PROCEDIMENTOS DA CONCILIAÇÃO BANCÁRIA DIGITAL

Manaus – Am 2012

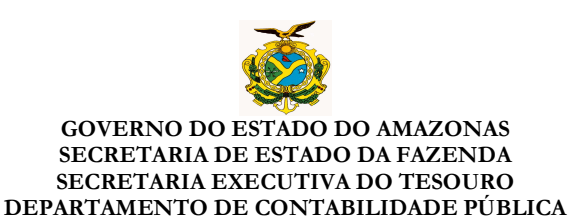

GERÊNCIA DE CONTABILIDADE

#### APRESENTAÇÃO

 A Secretaria Executiva do Tesouro – SET/SEFAZ produziu este MANUAL com a finalidade de orientar os usuários do Sistema Integrado de Administração Financeira - AFI em relação aos procedimentos de Conciliação Bancária digital.

 O módulo Conciliação Bancária foi desenvolvido no Sistema AFI visando aumentar a produtividade nas áreas contábil e financeira da Administração Pública estadual por meio da automatização de cálculos e consultas on-line. Seu objetivo específico será otimizar o processo de emissão de conciliação bancária, a fim de produzir confiabilidade nas informações geradas, transparência na situação financeira e contábil do órgão, facilidade na identificação e solução das pendências, bem como a acessibilidade pelos órgãos controladores e fiscalizadores. O módulo ensejará ainda a possibilidade de consultas on-line e geração de relatórios gerenciais, além de representar economia aos cofres públicos, uma vez que não serão mais necessários gastos com impressão e deslocamentos ao órgão central.

 Com a implantação do Módulo de Conciliação Bancária a SET/SEFAZ dá mais um passo no sentido de aperfeiçoar o controle do movimento contábil e financeiro nos órgãos e entidades da Administração Pública do Estado do Amazonas por meio do Sistema Integrado de Administração Financeira Integrada - AFI.

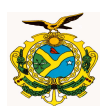

#### RESUMO

 O processo de Conciliação Bancária por meio do Sistema AFI inicia-se após o confronto de valores entre o extrato bancário e o razão contábil. No próximo passo, o usuário deverá acessar no Sistema AFI a transação ATUCONCILIACAO, carregar o extrato bancário da sua Unidade Gestora no formato PDF, incluir e preencher o saldo bancário e as pendências da conta. O sistema verificará os cálculos automaticamente. Não havendo nenhuma diferença, o usuário deverá clicar em "ENVIAR PARA HOMOLOGAÇÃO". Em seguida, o responsável pela homologação da conciliação deverá acessar a transação ATUENVIACONC, visualizar e analisar a conciliação e clicar em ENVIAR PARA O ÓRGÃO CENTRAL.

 Os relatórios gerenciais estarão disponíveis para consulta. Sua finalidade será analisar, por exemplo, quais as contas que apresentam maiores pendências, os valores totais no banco, nas fontes e nas pendências, assim como quais conciliações encontram-se pendentes de envio à SEFAZ, dentre outras consultas.

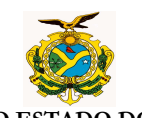

# SUMÁRIO

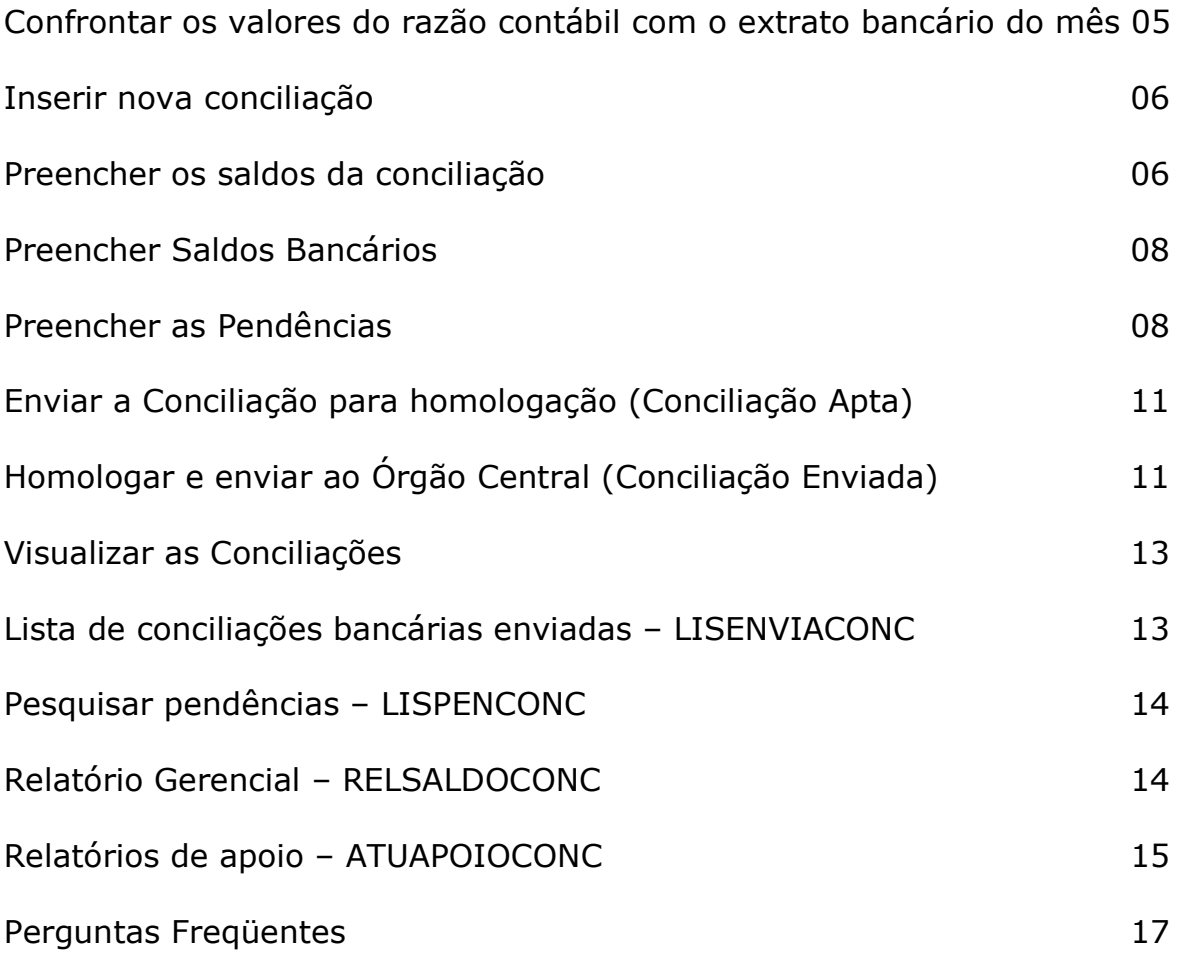

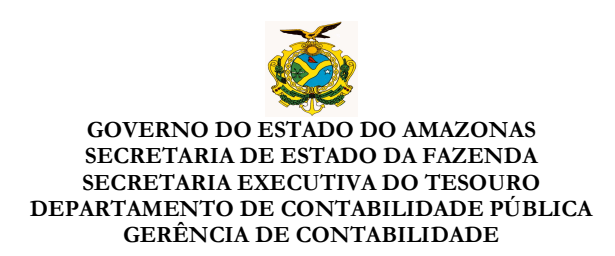

## PROCEDIMENTOS PARA CONCILIAÇÃO BANCÁRIA DIGITAL

## 1. Confrontar os valores do razão contábil com o extrato bancário do mês.

 Para cada débito contábil deve haver um crédito bancário e vice e versa. Não havendo esta correspondência, surge uma pendência. Esta pode ser dos seguintes tipos:

 a) Débito Não Tomado Pelo Banco (DNTB) – Débito contábil que não apresenta o correspondente crédito no banco. Exemplo: lançamento de receita contábil que não corresponde a um verdadeiro ingresso financeiro no banco.

b) Crédito Não Tomado Pelo Banco (CNTB) – Crédito contábil que não apresenta o correspondente débito no banco. Exemplo: OB contabilizada que não corresponde a uma saída financeira no banco.

 c)Débito Não Tomado Pelo Órgão (DNTO) – Débito bancário que não apresenta o correspondente crédito no razão contábil. Exemplo: tarifa bancária que não foi contabilizada no órgão.

 d) Crédito Não Tomado Pelo Órgão (CNTO) – Crédito bancário que não apresenta o correspondente débito no razão contábil. Exemplo: depósito bancário que não teve a receita contabilizada no órgão.

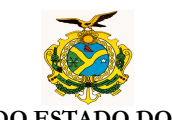

Após esta conferência é necessário acessar O Sistema AFI:

- Menu CONCIBANCARIA
- Transação ATUCONCILIACAO.

#### 2. Inserir nova conciliação.

 O usuário deve acessar no Sistema AFI, no menu CONCIBANCARIA, a transação ATUCONCILIACAO.

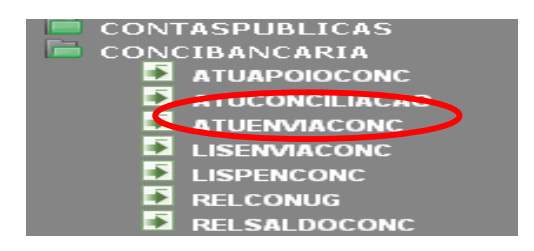

## 3. Preencher os saldos da conciliação

 Na transação ATUCONCILIACAO, o usuário DEVE preencher os dados da conta que deseja inserir.

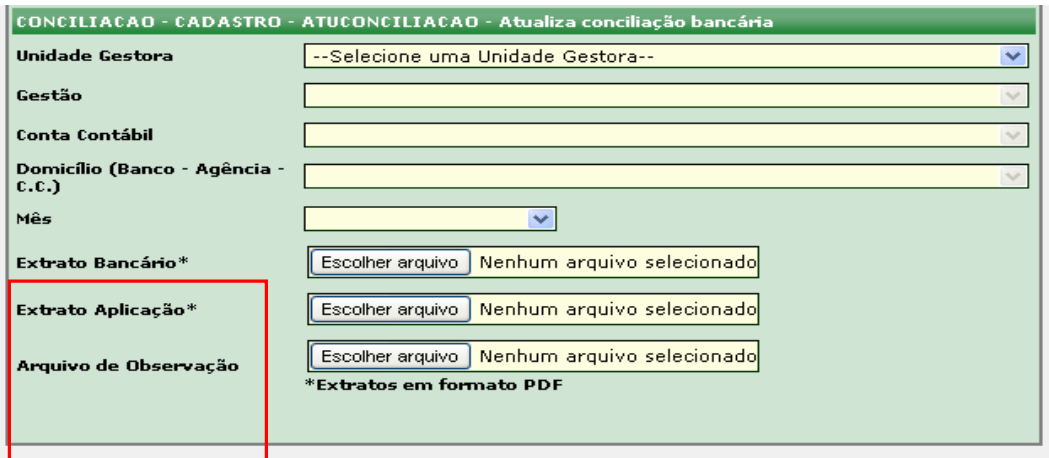

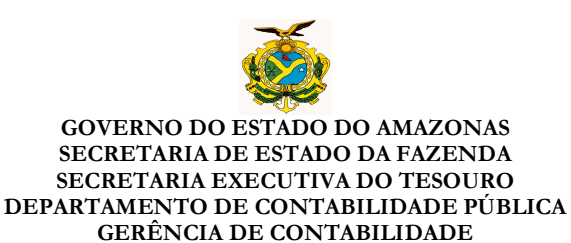

 Em "Extrato Bancário" deve ser inserido, obrigatoriamente, o arquivo digital no formato PDF com as movimentações bancárias do mês. Este arquivo poderá ser digitalizado ou importado por meio da função "Salvar como Arquivo" no Internet Banking.

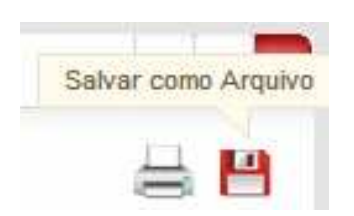

 Em "Extrato de Aplicação" deve ser inserido, se houver, o arquivo digital no formato PDF com as movimentações de aplicação do mês, da mesma forma como realizado para o "Extrato Bancário". Esta função é obrigatória se houver extrato de aplicação financeira. Caso haja mais de um tipo de aplicação, utilizar programa de edição de PDF para unificar os extratos antes de anexá-los. Sugestão:

#### www.baixaki.com.br/download/adolix-split-merge-pdf.htm

A opção "Arquivo de Observação" somente deve ser utilizada para carregar (upload) arquivo (qualquer formato) caso haja alguma necessidade de demonstrar controles adicionais ou justificar pendências. Esta função é opcional.

Clicar em INCLUIR. Neste momento temos uma Conciliação no status NOVA.

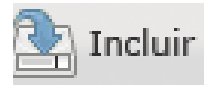

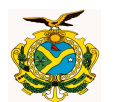

 Na tela que se abre a seguir o usuário deverá preencher os seguintes dados:

#### 4. Preencher saldos bancários:

 Preencher o valor do saldo bancário do final do mês conforme extrato financeiro das contas.

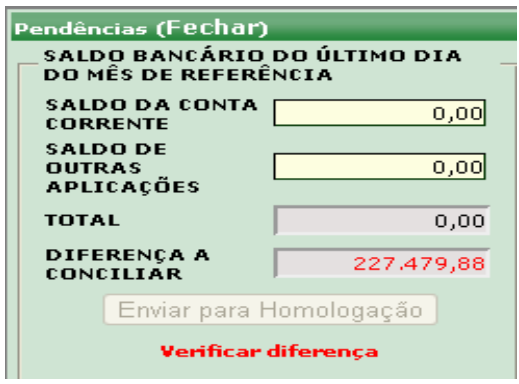

#### 5. Preencher as pendências:

Informar a data da pendência, a descrição e o valor nos campos respectivos (DNTB, CNTB, DNTO e CNTO). Caso haja mais pendências clicar em (+).

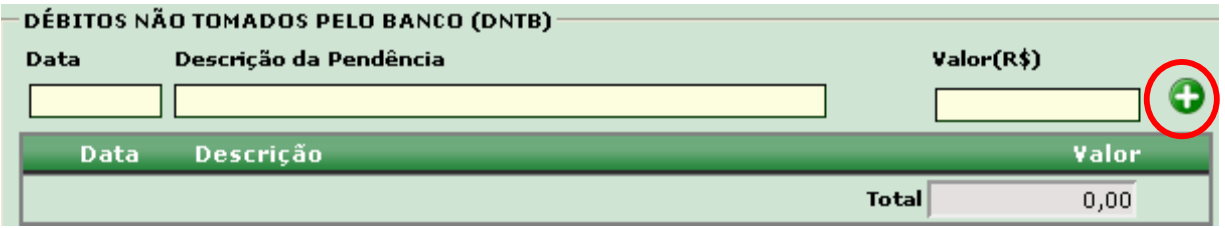

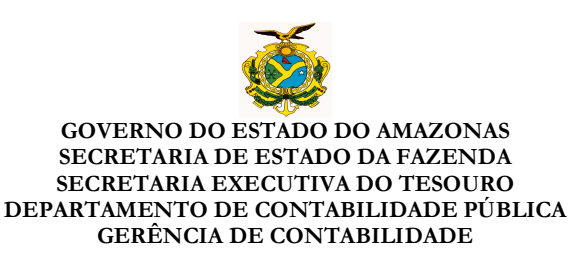

Importante: Caso não conclua o preenchimento de todas as pendências em um único acesso, basta clicar em "Fechar" (canto superior esquerdo) que os dados serão guardados automaticamente.

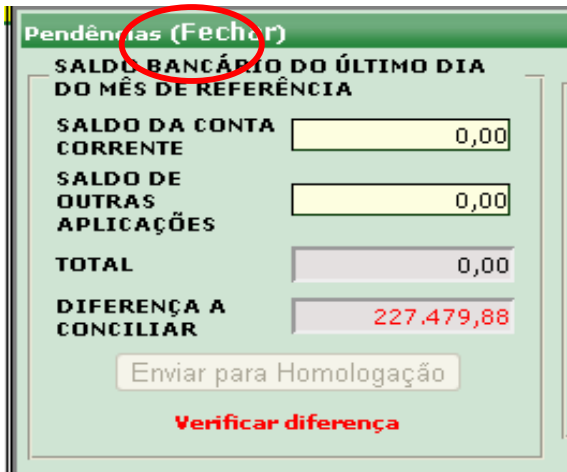

 5.1 – Para continuar a atualização da conciliação o usuário deverá acessar a transação ATUCONCILIACAO, colocar a UG, clicar em PROC e clicar no botão da lupa "Exibir Pendências".

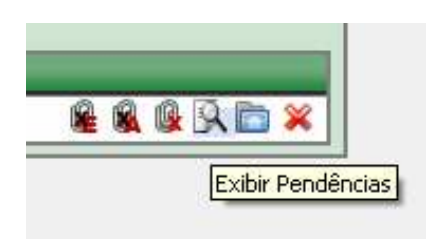

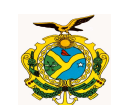

 5.2 – Para preencher a conciliação do mês seguinte, podem ser utilizados os dados das pendências do mês anterior, bastando clicar em "Carregar Pendência do mês anterior". O Sistema irá preencher de forma automática todos os dados das pendências.

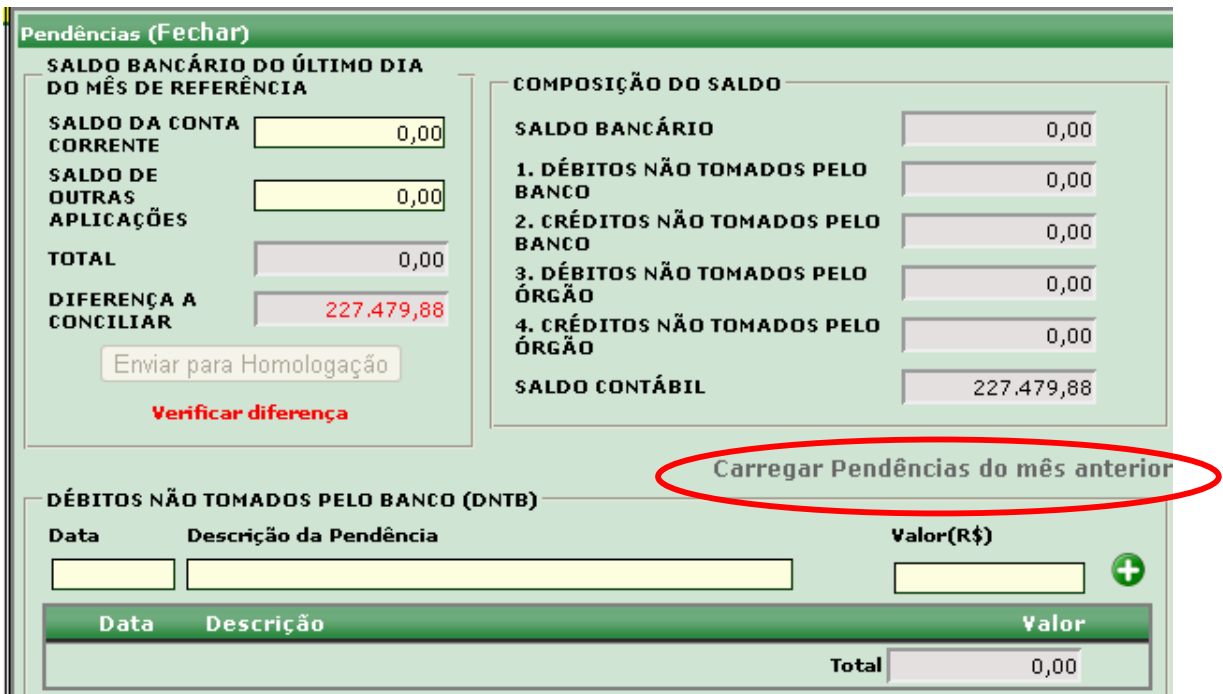

 Após clicar em "Carregar Pendência do mês anterior", serão apresentados as respectivas pendências. Para excluir pendência que já foi regularizada basta clicar no botão (-). Para acrescentar novas pendências proceder conforme o item 5.1.

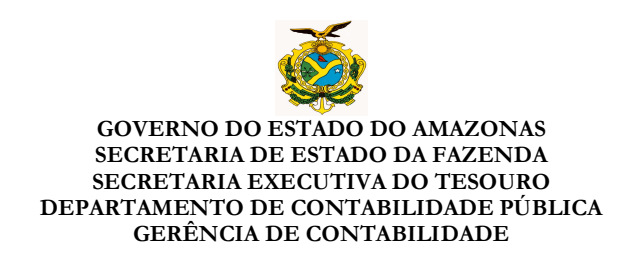

#### 6. Enviar a Conciliação para homologação.

 Após o preenchimento do saldo bancário e das pendências, o sistema fará todo o cálculo envolvendo saldo contábil, financeiro e pendências. Isto evita os erros de cálculos muitas vezes encontrados nas conciliações físicas. Após o envio para a homologação a conciliação ficará com o status APTA (para Homologação).

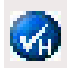

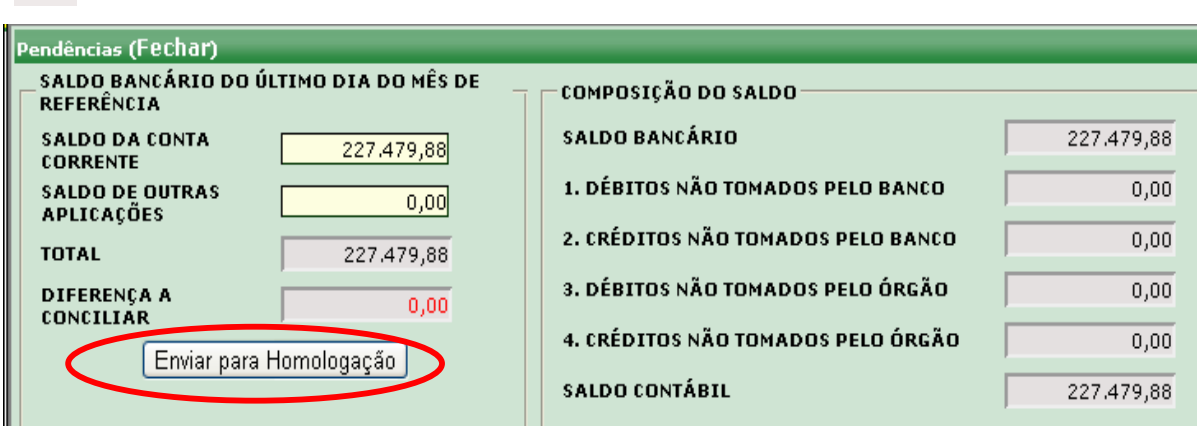

## 7. Homologar e enviar ao Órgão Central.

 A homologação consiste em verificar e confirmar se as informações da conciliação bancária estão corretas/adequadas. Dessa maneira, o responsável pela homologação tem conhecimento sobre a situação contábil e financeira das contas bancárias do Órgão, especialmente sobre as eventuais pendências, a fim de providenciar as regularizações necessárias.

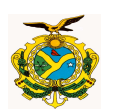

 Esse procedimento é de competência do responsável pelos controles contábeis do Órgão (Ex: Gerente Administrativo-Financeiro, Diretor Administrativo-Financeiro, Contador, etc). A homologação se concretiza com o envio das conciliações ao Órgão Central.

#### Observação importante sobre o mês de DEZEMBRO:

 A Conciliação Bancária do mês de dezembro, além do envio eletrônico, deverá também ser entregue na Gerência de Contabilidade da SEFAZ, juntamente com os extratos bancários e razão contábil, no prazo estabelecido nas instruções de encerramento do exercício, impressa e com as devidas assinaturas.

7.1 - Clicar em ATUENVIACONC, selecionar a Unidade Gestora e clicar em PROC. Somente aparecerão conciliações APTAs.

 7.2 – Clicar na lupa para visualizar as pendências, depois fechar a tela (canto superior esquerdo) e enviar ao órgão central clicando no botão

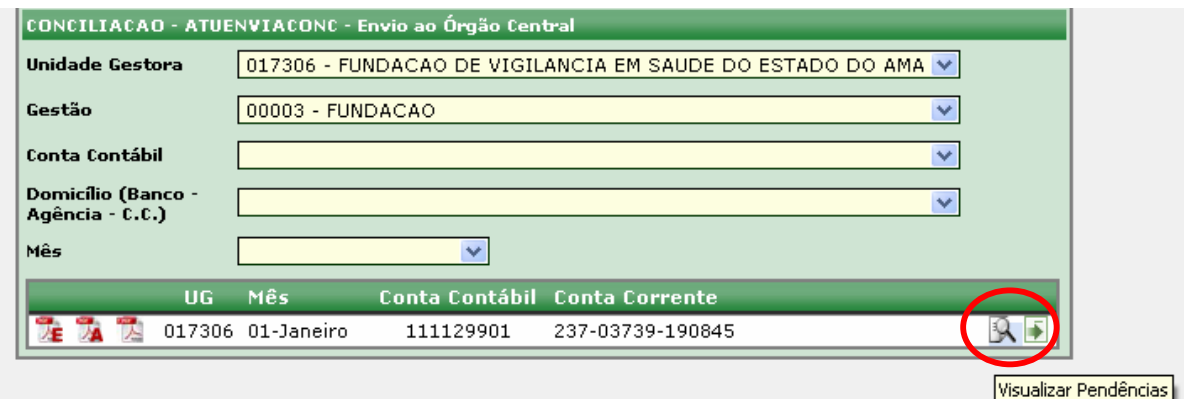

A partir deste momento a conciliação terá o status de ENVIADA.

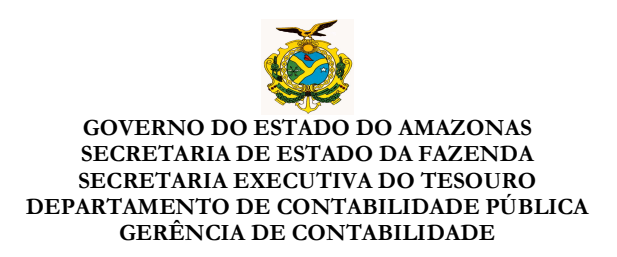

#### 8. Visualizar as Conciliações:

 Existem duas formas: a primeira é através da transação RELCONUG. Basta preencher os dados, clicar em PROC e clicar em . Para visualizar os extratos basta clicar em **.** 

 A segunda maneira é por meio da transação LISENVIACONC – TODAS AS DATAS DE ENVIO. Este comando tem como objetivo demonstrar todas as datas em que foram enviadas as conciliações. Para visualizar a conciliação nesta função basta clicar sobre a respectiva data.

#### 9. Lista de conciliações bancárias enviadas - LISENVIACONC.

 Esta transação tem como objetivo demonstrar quais conciliações foram enviadas ao órgão central e quais estão pendentes de envio.

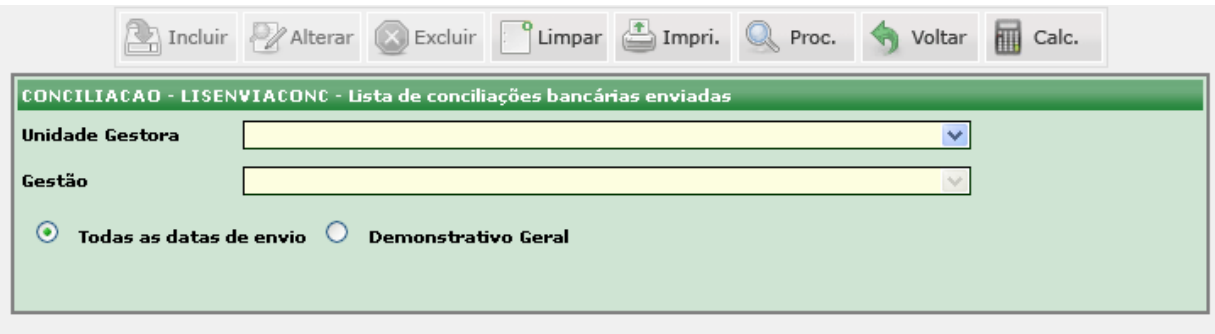

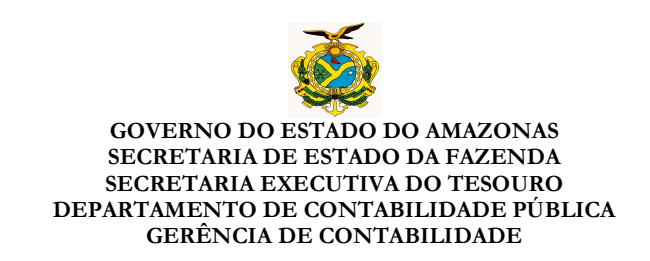

#### 10. Pesquisar pendências – LISPENCONC

 Esta transação evita a perda de tempo nas consultas aos arquivos de pendências. Há três tipos de filtros que podem ser utilizados: por data, por valor e por tipo de pendência.

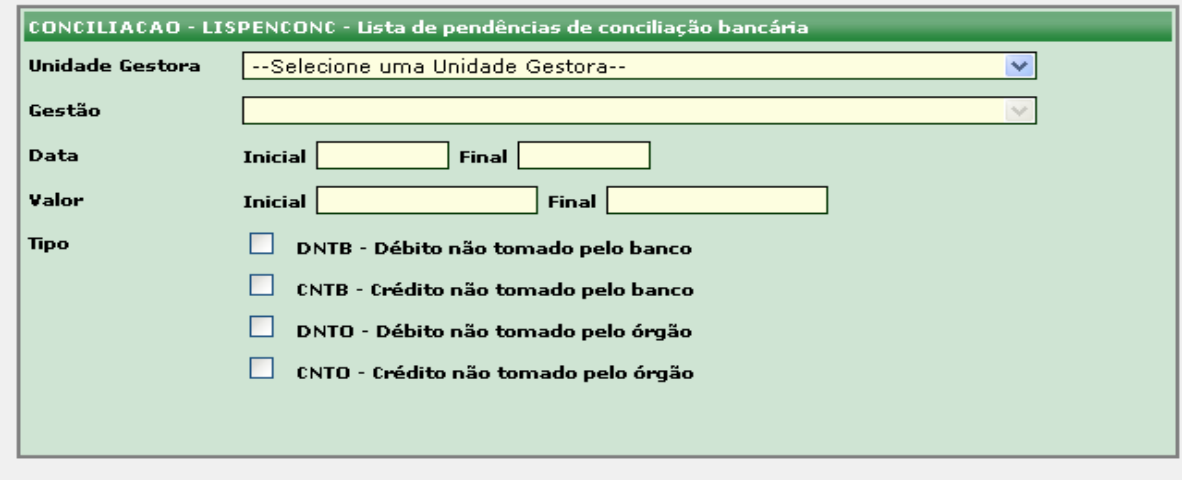

## 11. Relatório Gerencial – RELSALDOCONC

Esta transação permite demonstrar valores consolidados por pendência (financeira ou contábil) de cada conta e evidencia também quais contas apresentam maiores diferenças entre banco e razão contábil. Neste sentido será possível, por exemplo, visualizar as contas e Unidades Gestoras que apresentam melhores indicadores de gestão contábil-financeira, ou que apresentam maiores valores de pendências e até mesmo as contas com maiores valores não contabilizados.

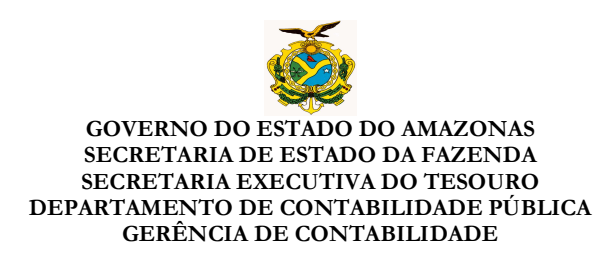

 Para gerar o relatório completo, indicando inclusive a Fonte Principal das contas, basta clicar em PROC e IMPRI.

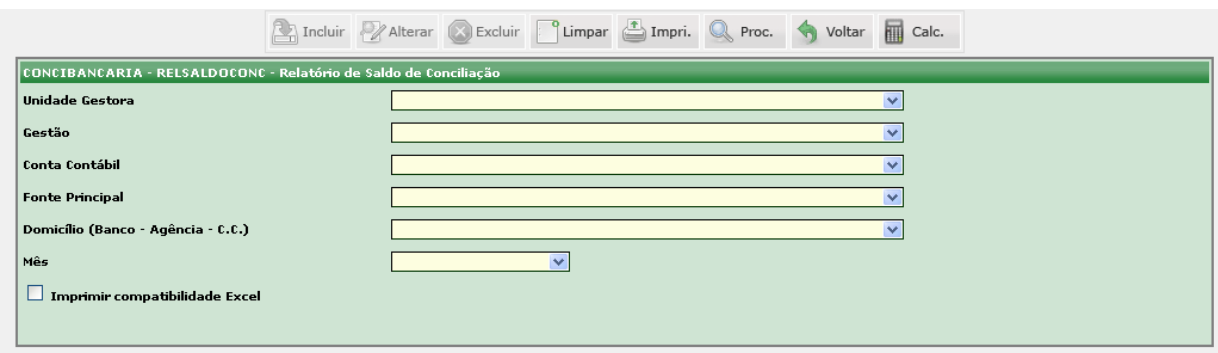

#### 12. Relatórios de apoio - ATUAPOIOCONC

 Esta função é optativa e tem como objetivo demonstrar os casos em que várias OBs são pagas com um único débito bancário. Por exemplo: quando no extrato bancário aparece um único débito de mil reais, o qual se refere a dez OBs de cem reais.

12.1 – Para preencher os dados no formulário de apoio, é necessário selecionar a UG e clicar em PROC. A conciliação deve estar pelo menos com o status NOVA para poder ser listada no sistema. Após clicar em PROC o usuário deverá clicar também no botão (Preencher formulário de apoio).

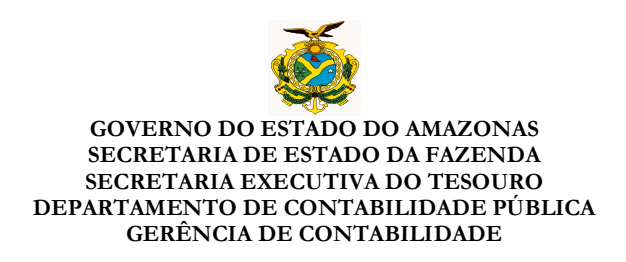

 12.2 – Em "Créditos Contábeis" o usuário deverá preencher a data, o número da OB e o valor. Para inserir, basta clicar em (+). Caso queira excluir, clicar em (X). Para inserir novos casos, basta clicar em LIMPAR e continuar o mesmo processo. Para sair, clicar em fechar.

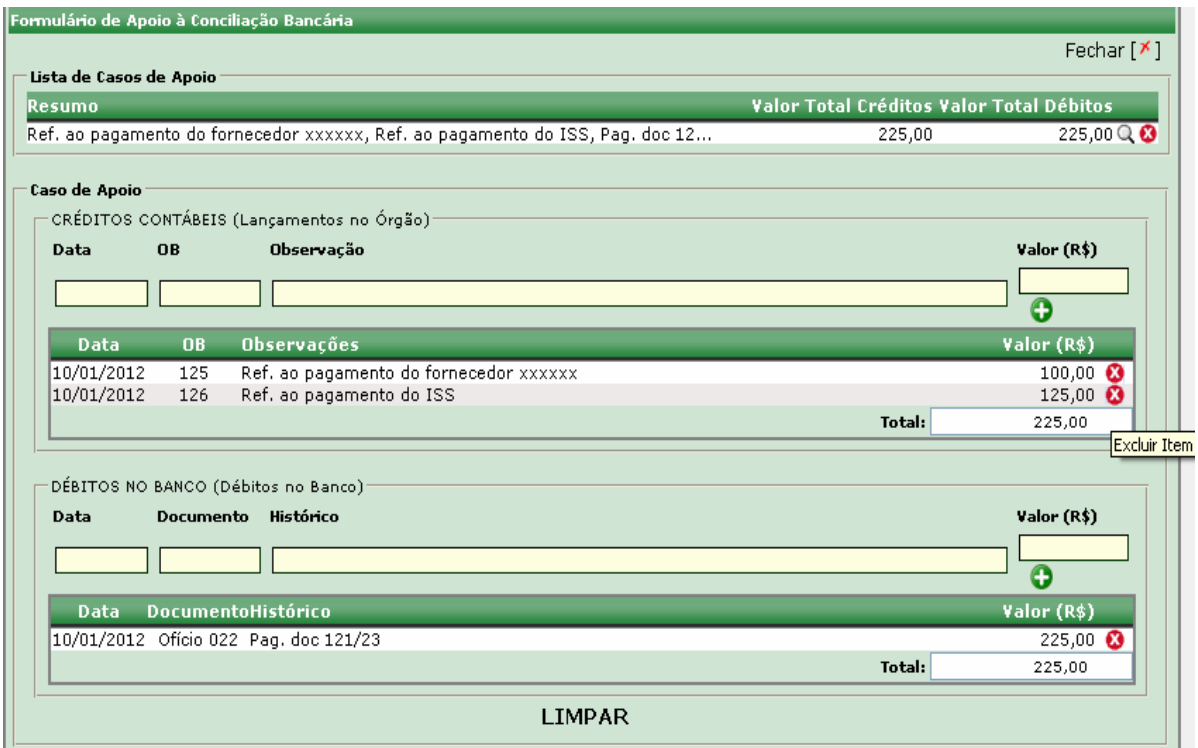

Obs: Esta função é optativa. Caso o usuário queira manter o seu controle original no Excel, basta enviar este arquivo na função ATUCONCILIACAO – ARQUIVO DE OBSERVAÇÃO.

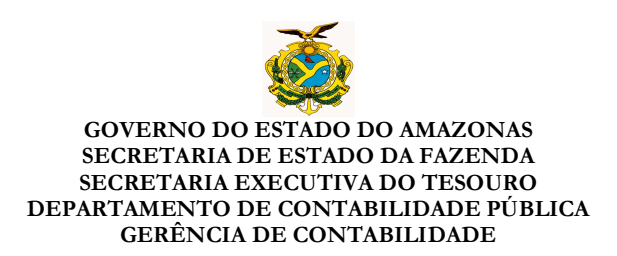

#### 13 - Perguntas Freqüentes

#### 13.1 - Que se entende por Conciliação NOVA, APTA e ENVIADA?

 Conciliação NOVA refere-se àquela que é apenas inserida para iniciar o preenchimento dos dados. APTA é a conciliação cujos dados já foram preenchidos (saldos e pendências) e o sistema já checou se foram realizados os uploads (carregamento) dos extratos bem como a aritmética da conciliação, ou seja, se a conciliação foi enviada para homologação e está apta para ser enviada ao órgão central. Conciliação ENVIADA é a que já foi verificada pelo chefe imediato de quem a realizou, e enviada para o órgão central.

#### 13.2 - Que é uma Conciliação Pendente no sistema?

 Conciliação Pendente é a que ainda não foi enviada ao órgão central. Conciliações com o status NOVA e APTA são consideradas pendentes. Não confundir com Conciliação com Pendência, situação esta em que o valor do banco difere do razão.

## 13.3 – É possível enviar a conciliação e depois enviar os extratos bancários por meio físico ou digital?

 Não. O que pode ser realizado é o preenchimento dos dados da conciliação para somente após anexar os arquivos em formato PDF dos extratos por meio da mesma função ATUCONCILICAO – INSERIR ARQUIVOS. É importante salientar que somente após os uploads (carregamento) dos extratos em formato digital e sem diferença matemática entre o saldo em banco, as pendências e o razão, é que o Sistema permitirá o envio das conciliações para homologação (Status Apta).

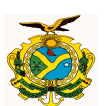

 Para evitar possíveis esquecimentos, recomenda-se que antes de preencher os dados, sejam sempre anexados os extratos. Ao inserir novamente um extrato em uma conciliação já enviada, automaticamente a conciliação volta ao status NOVA, necessitando reenvio.

## 13.4 - Como fazer para atualizar ou excluir conciliações com o status APTA e ENVIADA?

Para atualizar basta ir a ATUCONCILICAO, procurar a conta, clicar em

exibir pendências  $\mathbb{R}$  e começar a edição, excluindo ou adicionando pendências. Neste momento a conciliação volta ao status NOVA automaticamente, necessitando mais uma vez que seja enviada para homologação e para o órgão central. Para excluir uma conciliação por completo basta clicar no botão (X) excluir conciliação bancária na função ATUCONCILICAO.

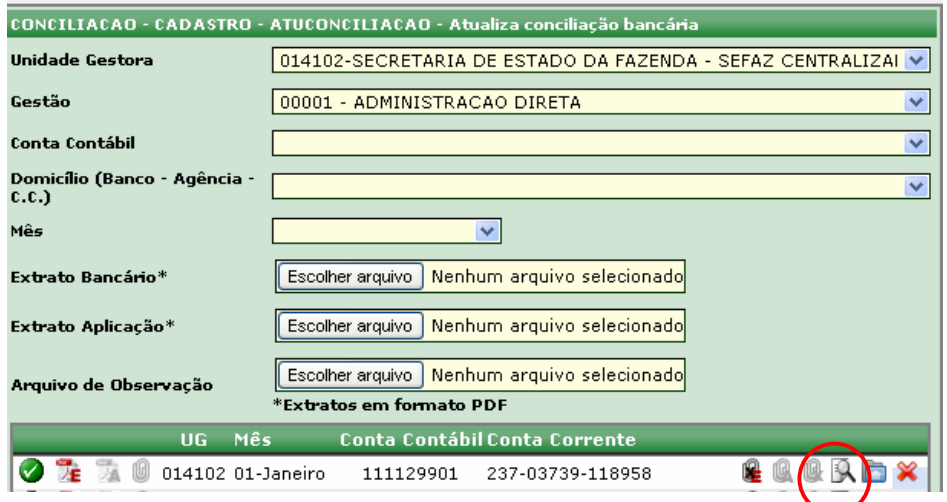

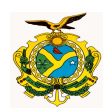

## 13.5 – Como proceder quando uma conciliação for enviada ao Órgão Central com o arquivo do extrato errado?

 Basta ir em ATUCONCILIACAO, selecionar os dados da conta, clicar em PROC, e no botão A Excluir extrato. Esta conciliação volta automaticamente para o status NOVA. Após esse passo, inserir os dados da conta, escolher o arquivo do extrato e clicar em incluir. A tela da conciliação irá abrir para visualização. Basta enviar novamente para homologação. Em seguida o responsável contábil deverá enviar novamente para o órgão central por meio da transação ATUENVIACONC.

## 13.6 – Como proceder para realizar uma conciliação sem movimento, cuja conta não tem mais extratos bancários? É possível enviá-la sem arquivos?

 Não. É necessário, neste caso, digitalizar um documento do banco comprovando que não há mais movimento e que o saldo está zerado. Caso esta conta não tenha pendências e nem esteja sendo mais utilizada é preciso encerrar a conta no banco e excluí-la no AFI. Enquanto a conta estiver ativa há obrigatoriedade de envio da conciliação ao órgão central.